## **Steps on setting-up the new app**

Step 1)

Search **Phone 'n' Ride** on your Apple Store or Google Play Store and **download.** Alternatively, click onto the below links to download the app.

Apple:<https://apps.apple.com/us/app/phonenride/id1667843376> Google:<https://play.google.com/store/apps/details?id=ridewithvia.lincolnshire.UK.Phone.N.Ride>

Once your app has download click into it and click **Get Started.**

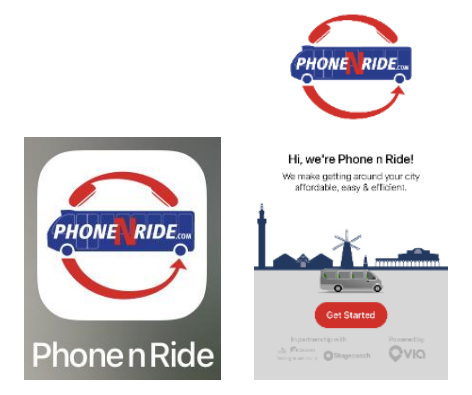

Step 2)

Log in using your **mobile number**. You will receive a **one-time password** via **a text message**, type the number from your text message into the blank spaces on the app.

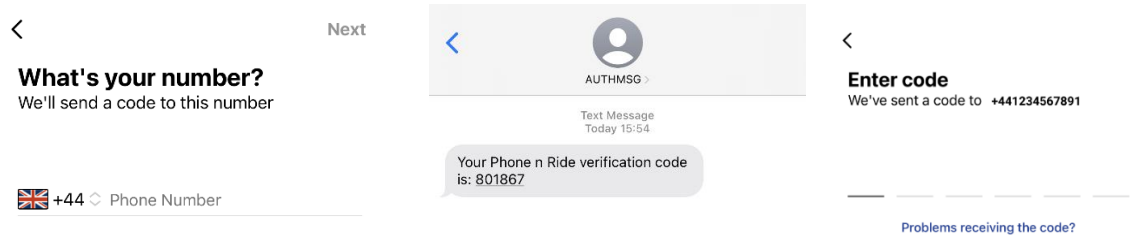

## Step 3)

Create your profile and fill out the form with your **name** and **email address**.

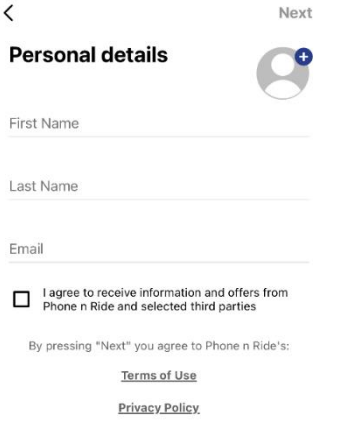

Step 4)

**Optional:** If you are planning to pay for your journeys by card, fill in your billing details. **Your credit or debit card is only used to pay for your journeys**. If you are paying for your journeys with cash on the day, select cash.

Alternatively, you can skip for now and add your payment method later.

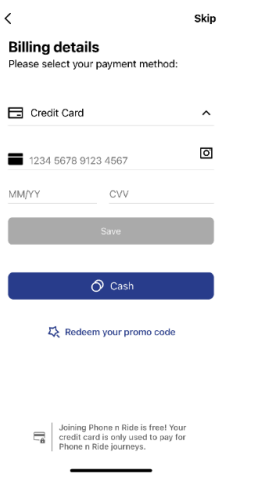

## Step 5)

If you have a wheelchair or need additional mobility help, please call 01472 324440 before making your first booking.

You are now ready to make bookings!

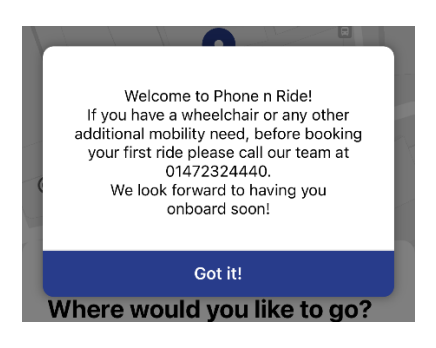